家庭にある無線ルーターとタブレットとのつなぎ方

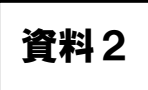

- ※ このプリントは全員に配布しています。市教育委員会からモバイルルーターを借用される ご家庭につきましては、モバイルルーター付属の説明書をご確認ください。
- ① タブレットの電源を入れます。
- ② タブレットが、本体近くにある無線ルーターを自動で探します。
- ③ ご家庭で設置されている無線ルーター(SSID)を選択してください。
- ④ 各メーカーの製品の多くには、セットアップカードが付属しています。セットアップカード が本体に保管されているのであれば、ラベルで確認するより簡単にパスワードを調べら れます。本体や箱などを確認し、それらしいものがないか探してみましょう。
- ⑤ 図でいえば、暗号化キーがパスワードとなりますので、「bve5・・・・」を入力すると接続が 完了します。

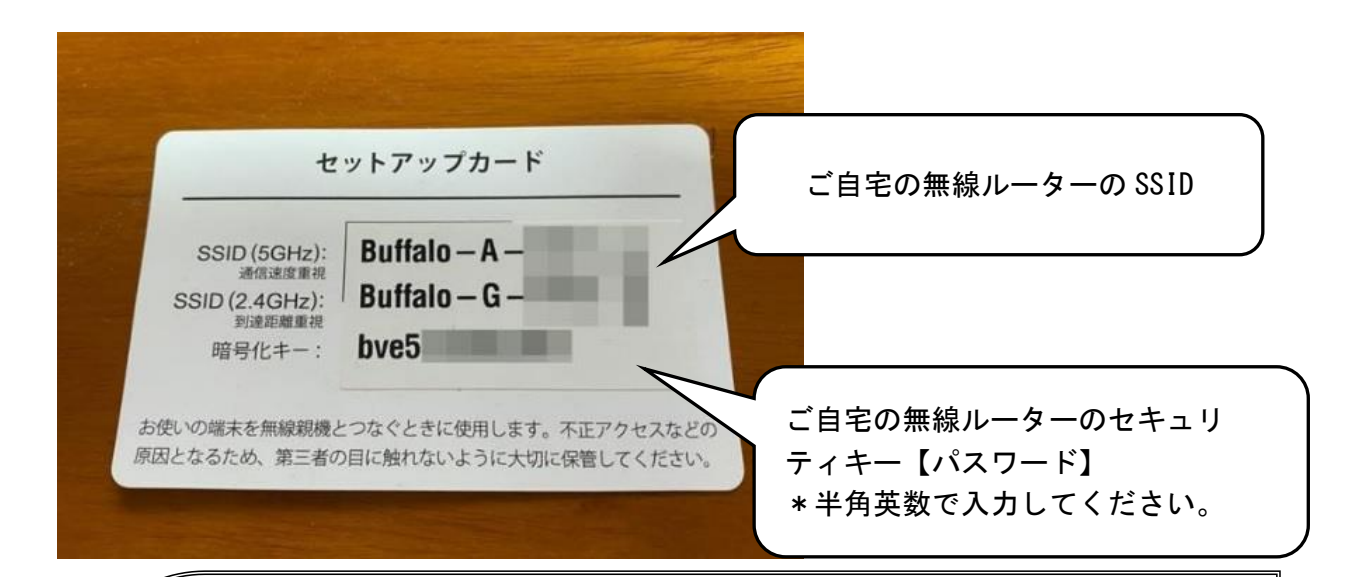

家でタブレットをつなぐ方法(家に無線ルーターがある場合)

- ① 学校でつなぐように、タブレットを使って家にある無線ルーターを見つ けます。ルーターは電話機、テレビなど茶の間やリビングにあることが 多いようです。(家では、近くにあるいろいろな無線ルーターをさがし だします。)
- ② 形はいろいろありますが、学校で使っているようなルーターを見つけま す。そのどこかにルーターの名前「SSID」が書いてあります。
- ③ タブレットで、そのルーターを選んで「暗号化キー(パスワード)」を 入力します。
- ④ 「暗号化キー」は、買ったときについてきたセットアップカード、ルー ター本体や説明書に書いてあることが多いようです。まずはそれを探し ましょう。(家族のだれかがメモしていることもあります。)
- ⑤ 「暗号化キー」を入力すると、自動でインターネットにつながるように なります。ためしにグーグルをタップしてみてください。グーグルの画 面が出てきたら、つながっています。